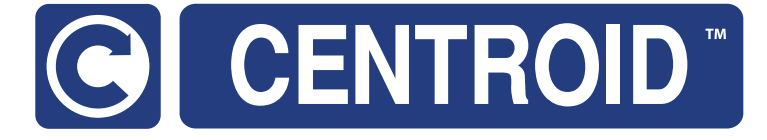

# PLC Input and Output Diagnostic App Users Guide

CNC Software version: CNC12 v4.82+ Models: Acorn, AcornSix

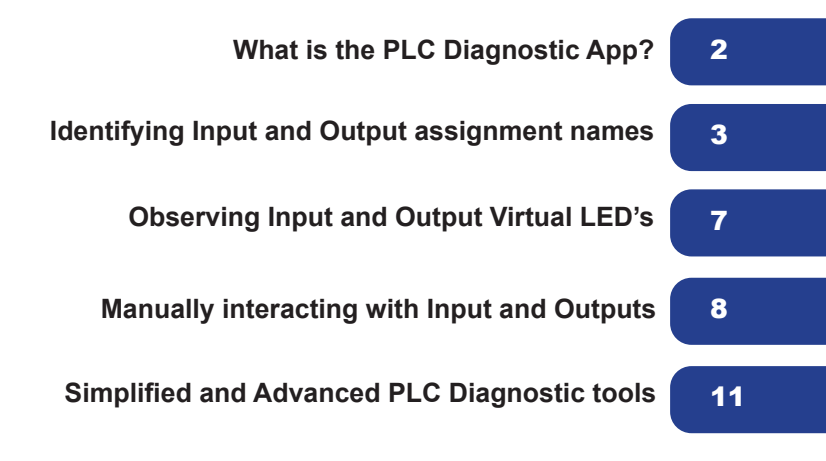

## **What is the PLC Diagnostic App?**

A tool to observe CNC controller Inputs and Outputs. A tool to manually activate/invert/deactivate CNC controller Inputs and Outputs. Commonly used to debug any type of switches, relays, contactors, ATC's etc connected to the CNC controller.

With the CNC12 PLC Diagnostic App you can:

- Observe the state of any input or output live while the machine is running.
- 'Turn on' or 'Turn off' any input or output by clicking on it or using the keyboard live while the machine is running.
- Invert an input live while the machine is running.

## **PLC App introduction video.**

https://youtu.be/FGgJ56p4M5Y

## **Using the CNC12 PLC Diagnostic app.**

From the main screen of CNC12,

Start the PLC diagnostic screen by pressing the keys <ALT> and < i> at the same time.

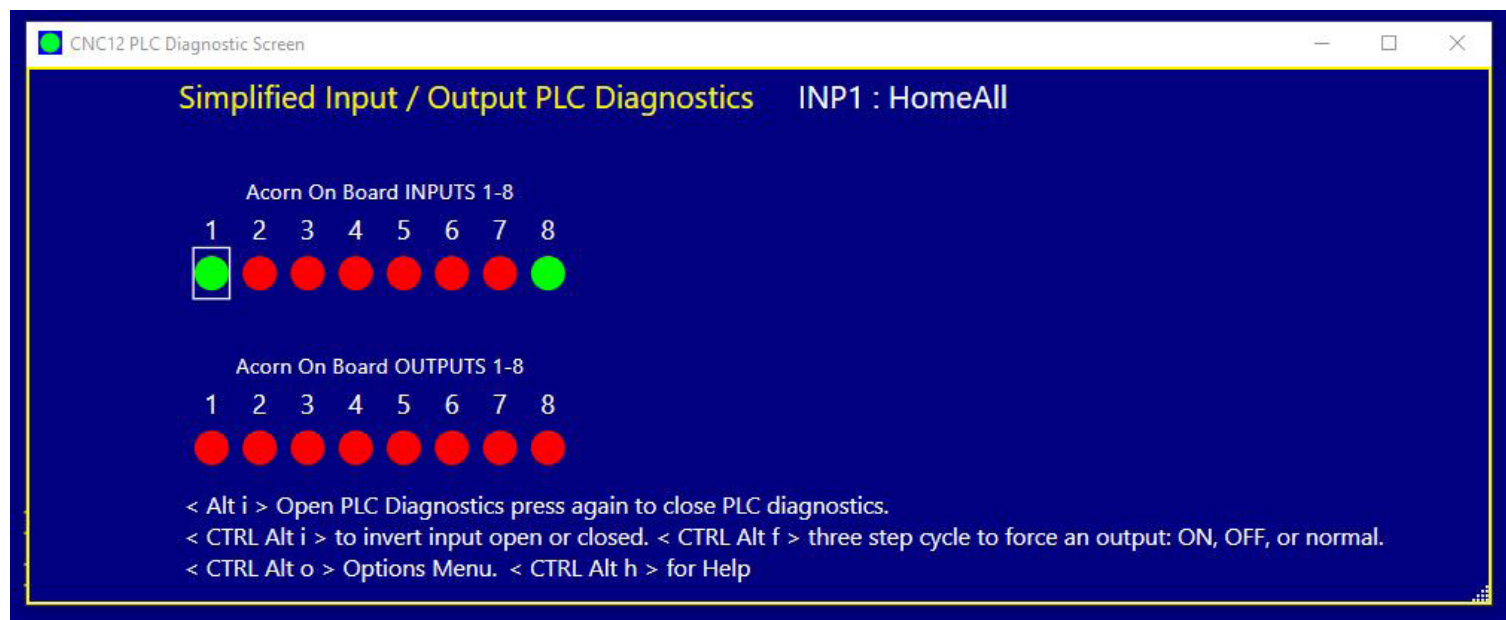

To exit from the Input and Output screen, press the keys  $\leq$ ALT> and  $\leq$ i> again at the same time.

Use the mouse (or arrow keys) to select an input and a white thin line box appears around the virtual LED and the assigned PLC Input function name for that input is displayed.

In the example below an external hard CycleStart button input has been assigned to input #2 which is named CycleStart2.

The cursor represented by a square white box is around virtual LED for Input #2 and the name of input #2 PLC function assignment appears.

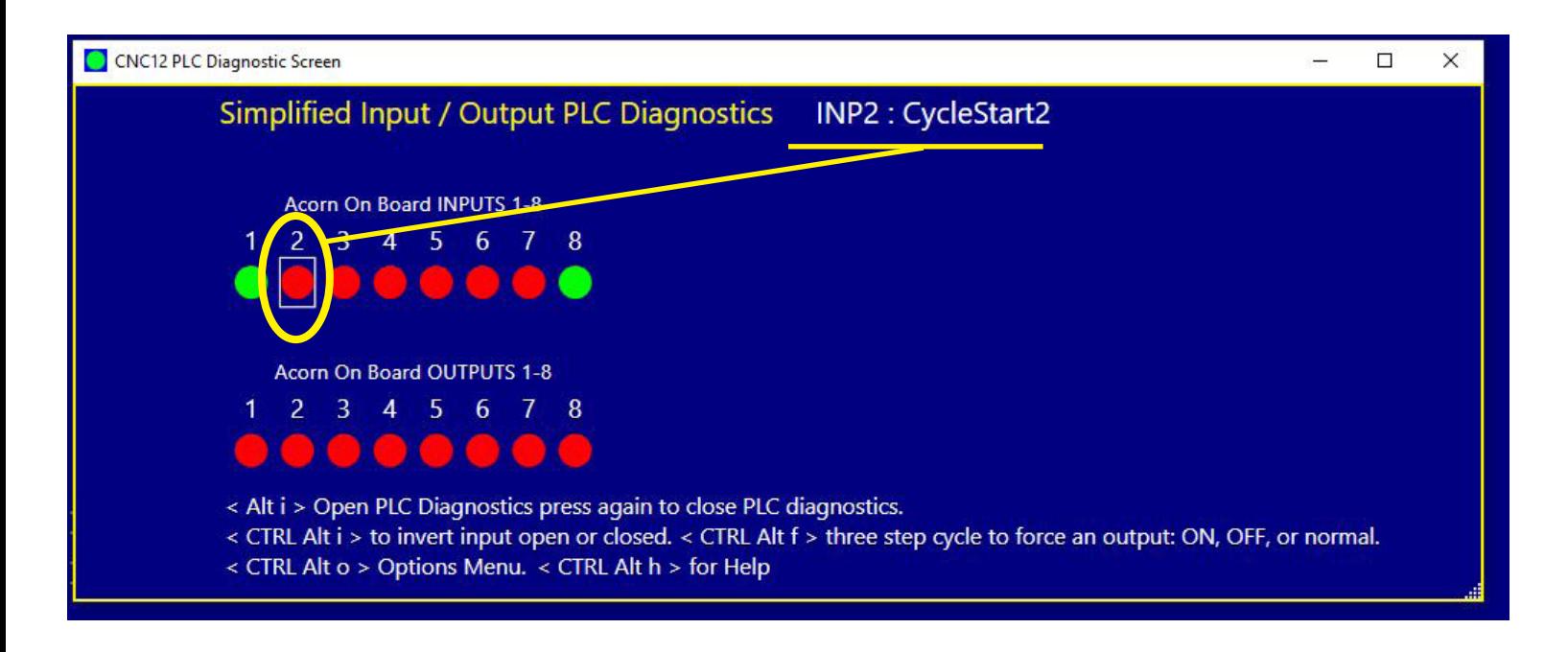

Use the mouse to select an output and a white thin line box appears around the virtual LED and the assigned PLC Input function name for that input is displayed.

In the example below Output relay 8 has been assigned Spindle Forward PLC function named SpindFWD

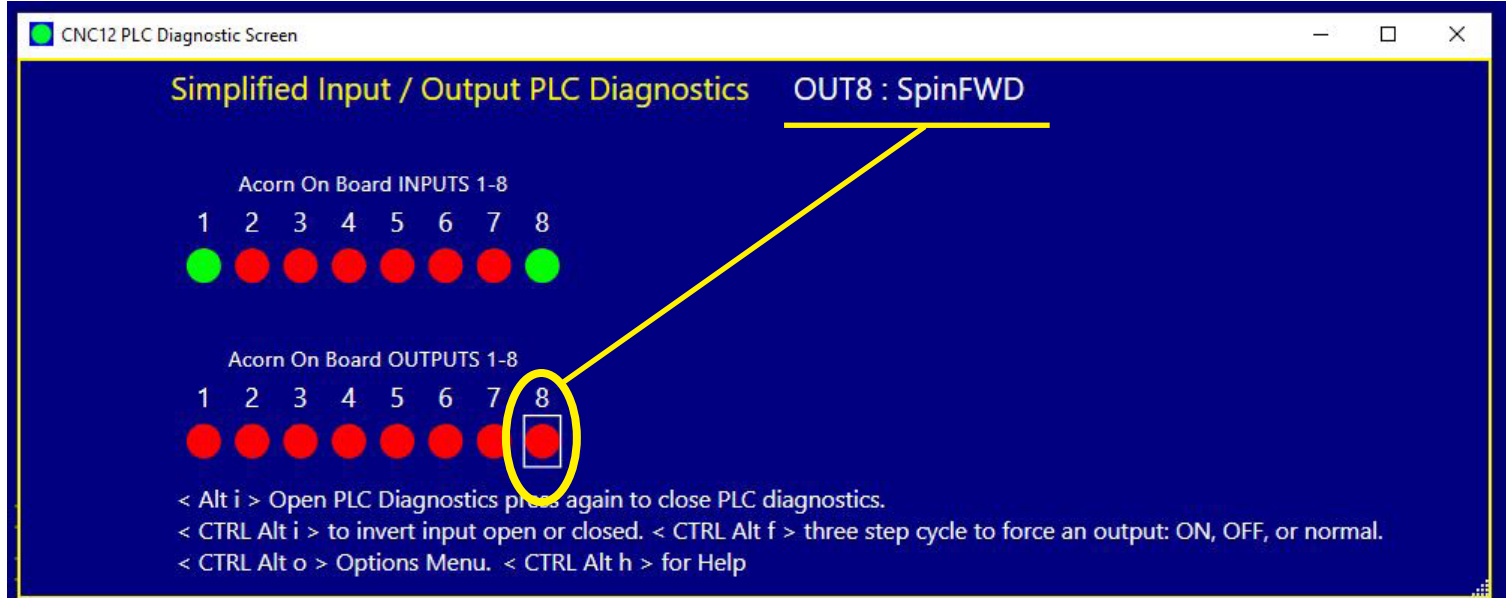

The PLC function assignment to the input and outputs are made with the CNC control setup Wizard.

Below is the Wizard PLC function input definitions setup menu for some of the examples we are using in this document

Router CNC Control Configuration Wizard

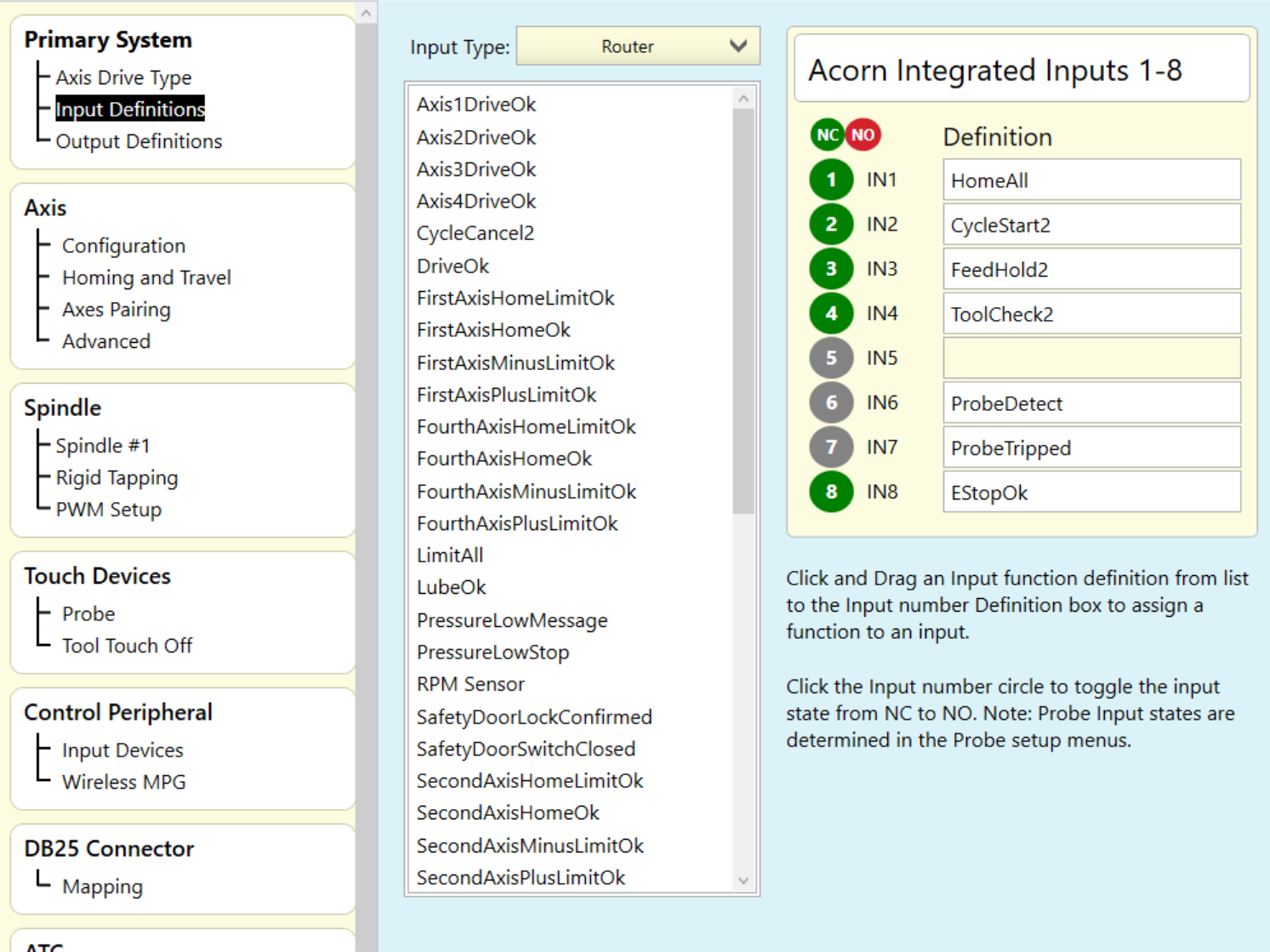

 $\frac{1}{2}$ 

Below is the Wizard PLC function Output definitions setup menu for some of the examples we are using in this document

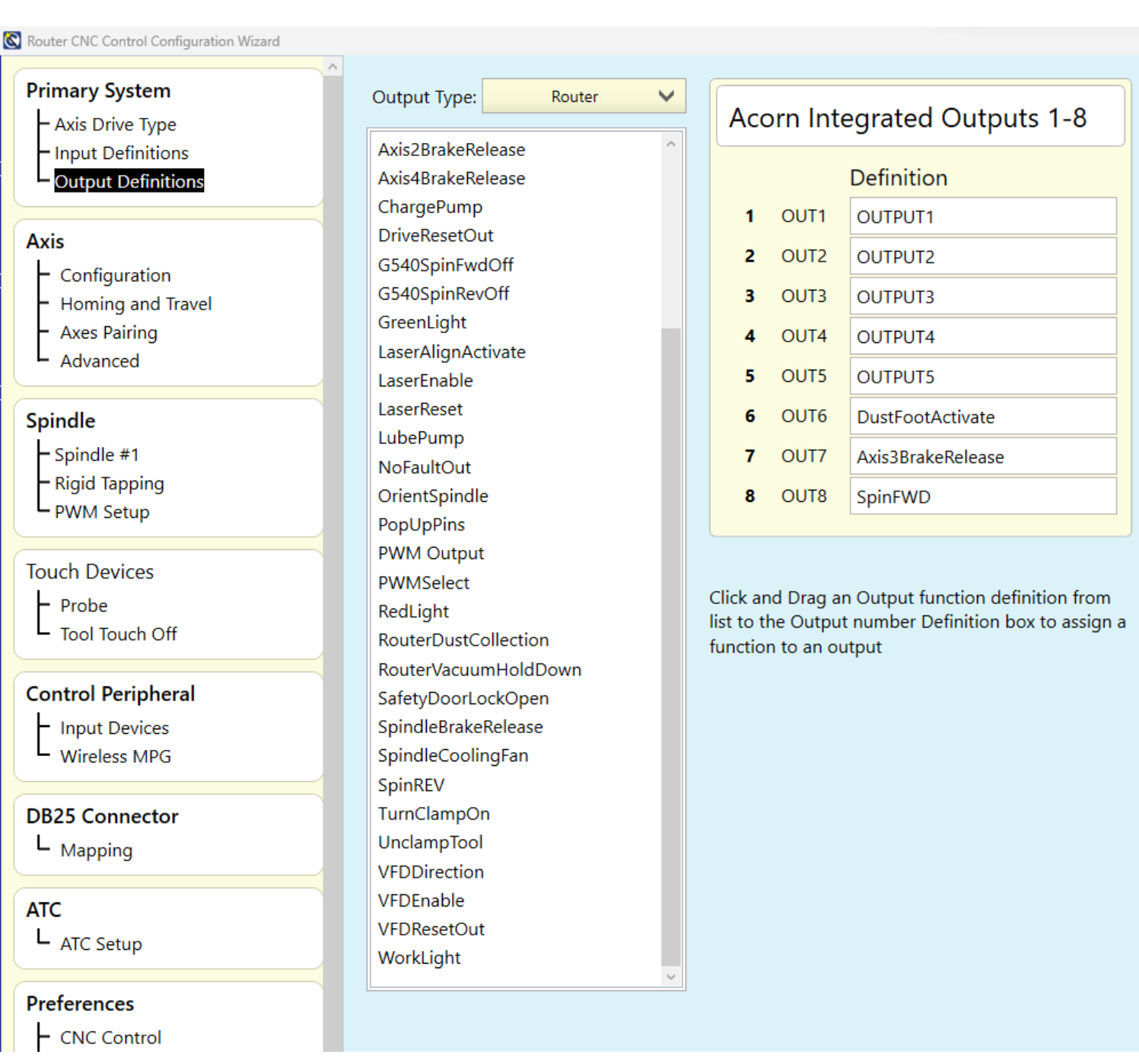

If no PLC assignment has been made in the Wizard for a particular input or output they appear simply as INP1:INP1

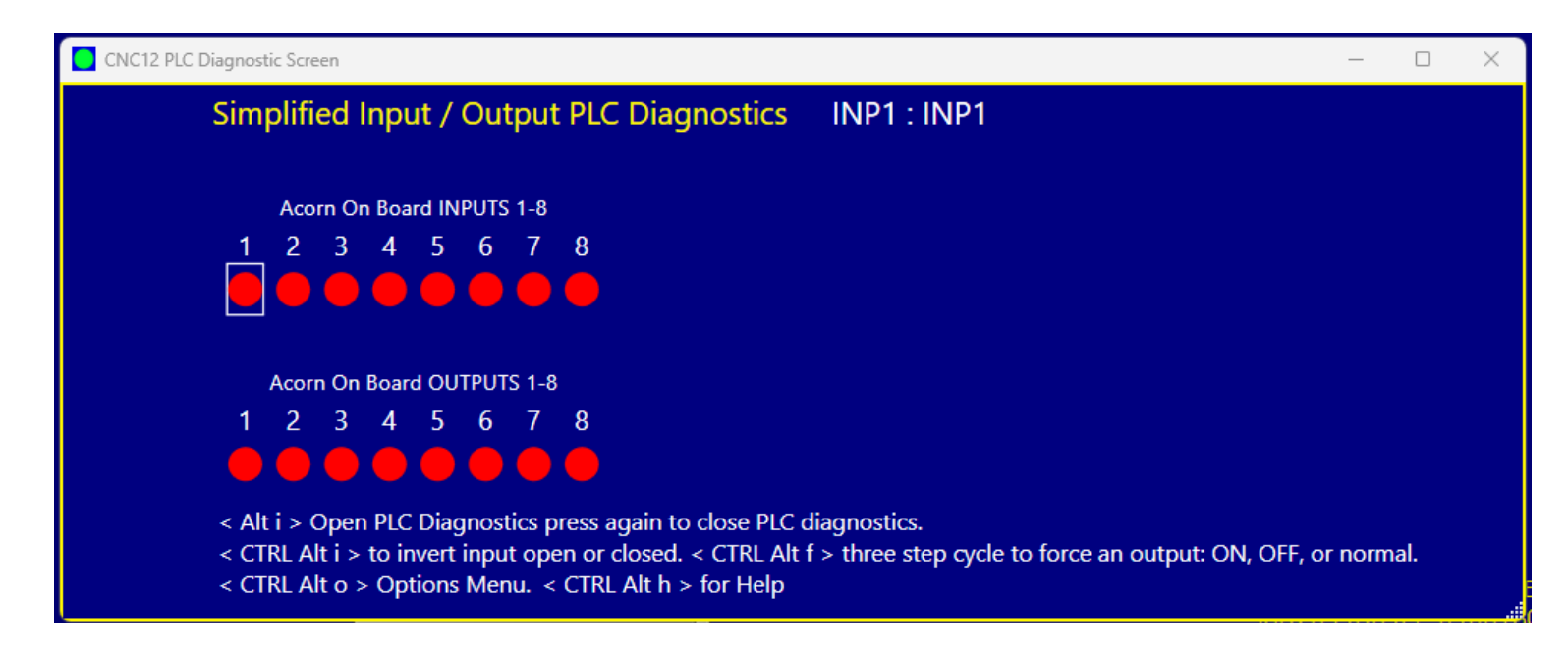

Or OUT2: OUTPUT2, etc.

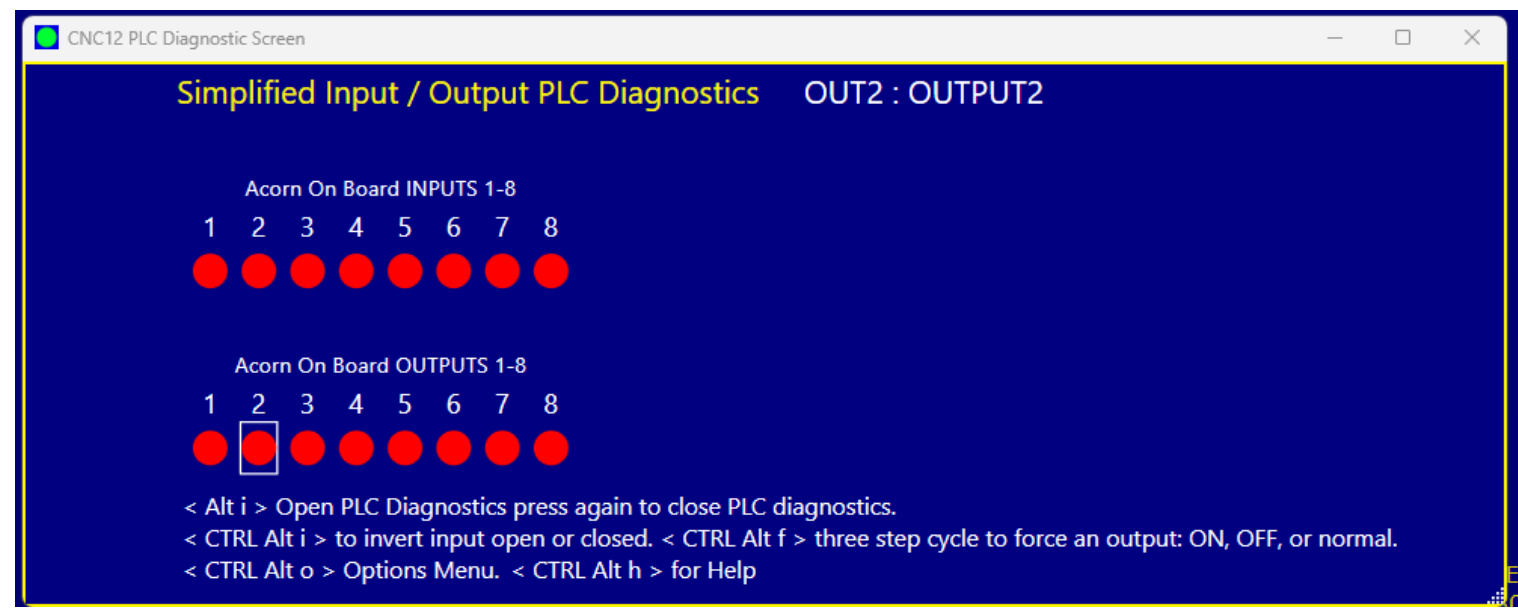

Even if an input or output is not assigned a PLC function they can still be observed manipulated with the PLC Diagnostic App.

## **Observing the Inputs and Outputs:**

# **Input LED colors explained.**

A red Virtual LED for an Input indicates that Input is "open" A green Virtual LED for an Input indicates that Input is "closed"

When an input in the Wizard is set to NC (Normally Closed) the PLC diagnostic LED will appear Green when the input is made (aka closed), see below..

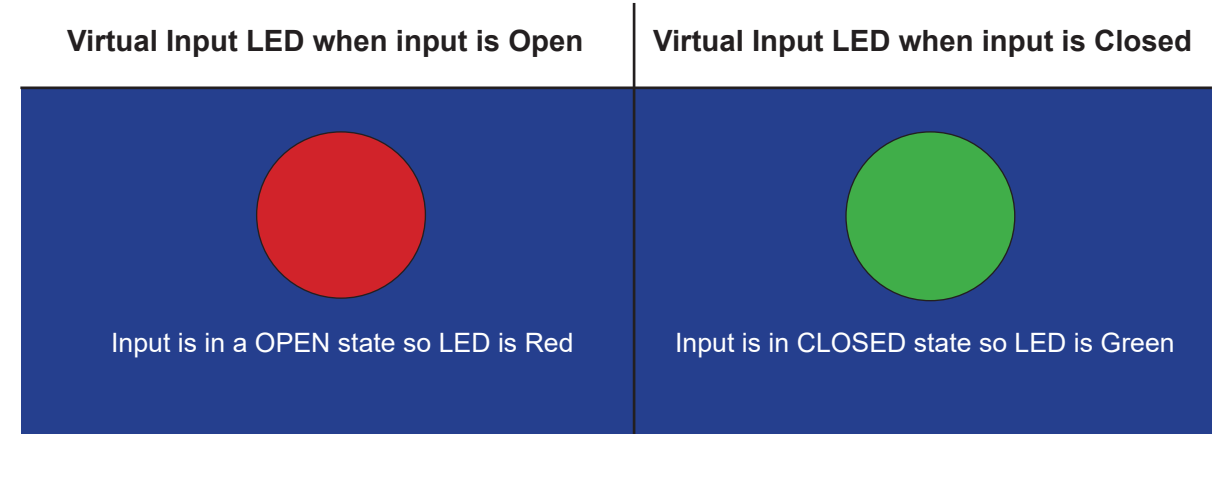

When an input in the Wizard is set to NO (Normally Open) the PLC diagnostic LED will be appear as below. A white line above the Virtual LED indicates that particular input has been Inverted (set to Normally Open).

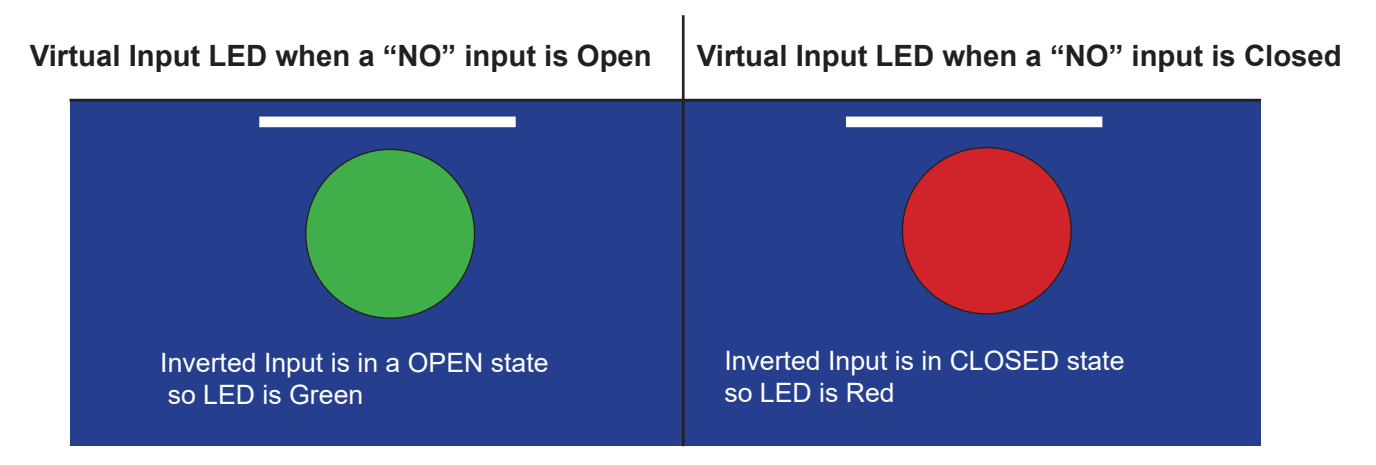

A green Virtual LED with a line above it is inverted and indicates that Input is "open" A red Virtual LED with a line above it is inverted indicates that Input is "closed"

Note: Whenever possible use a NC type switch or sensor for CNC applications

## **Observing Outputs**

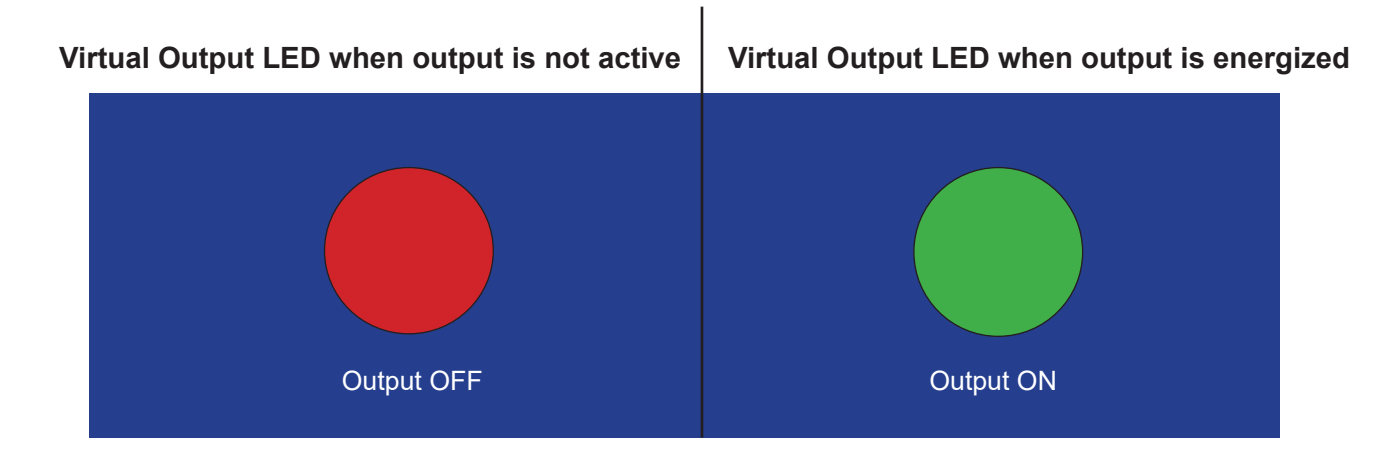

### **Manually interacting with Input and Outputs**

### **Inverting Inputs**

A useful tool in the PLC diagnostic screen to employ while testing and setting things up is the ability to manually "invert" an input directly and immediately. Move the mouse (or use the arrow keys) to the input number to invert, and press <CTRL>, <ALT> and <i> at the same time. Press <CTRL>, <ALT> and <i> again at the same time to cycle the input from inverted state to not inverted. A mouse double click can also be used to invert or un-invert an input.

See this in action in the PLC Diagnostic App Video: https://youtu.be/FGgJ56p4M5Y

A white line will appear above an input that has been inverted either manually or by the Wizard. Any input can be manually inverted whether it has been assigned a PLC function or not.

Manually inverting an input is useful when first setting up a CNC control. For instance, when and input is configured in the Wizard but is not actually wired up to the CNC control, the integrator can use the mouse or the hot keys <CTRL ALT i> to invert that input so the control thinks the input is wired up and is in its happy state therefore "bypassing" this function or think of it as tricking the PLC into thinking the switch or sensor is connected and activated.

This tool can also be used if the switch or sensor is wired up and you wish to defeat it or exercise the PLC logic without actuating the physical switch to simulate switch activation.

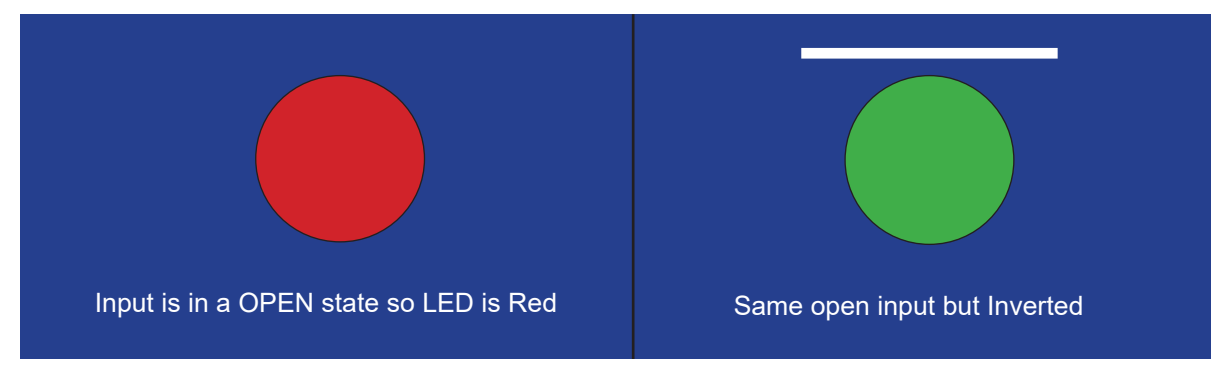

Inverting an input in this manner is commonly used as a debug tool when initially configuring inputs however, the Wizard will set the input inversions properly depending on the NC (normally open) or NO (normally closed) selection made for that particular input. Be sure to return the input to its previous state when the input has been properly wired and configured with the Wizard for normal operation.

## **Manually interacting with Outputs**

Another useful tool in the PLC Diagnostic App to use while testing and setting things up is ability to manually activate or deactivate an output.

Any output can be manually activated or deactivated whether it has been assigned a PLC function or not.

**Warning:** Be careful, if there is high power equipment connected to the CNC control that equipment will be activated when using the PLC Diagnostic App to manually energize an output.

Move the cursor to the output number to activate, and double click or press <CTRL>, <ALT> and <f> at the same time and the output activates.

Press <CTRL>, <ALT> and <f> again at the same time and the output deactivates.

Press <CTRL>, <ALT> and <f> again at the same time and the output returns to the normal programmed state.

A white line will appear below an Output that has been manually manipulated.

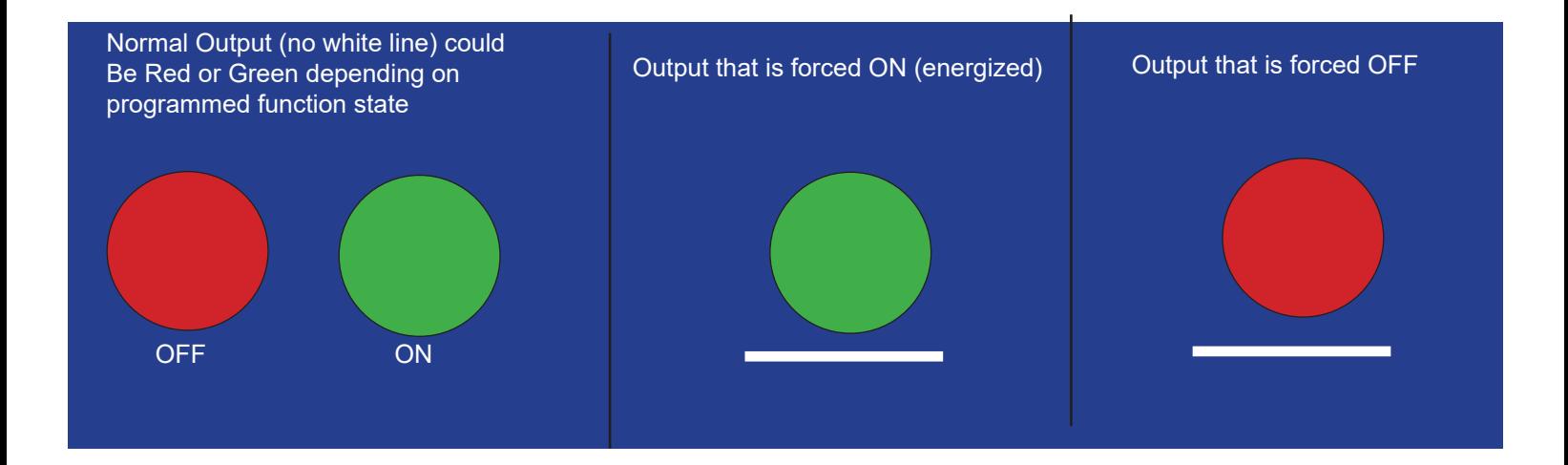

For instance if it is desired to test an output that controls a Dust Foot attachment on a CNC router to see if the output has been wired properly to the corresponding air solenoid, move the cursor to the output number that has been assigned the Dust Foot function, in the case below Output 6,

and double click or press <CTRL>, <ALT> and <f> at the same time and the output activates.

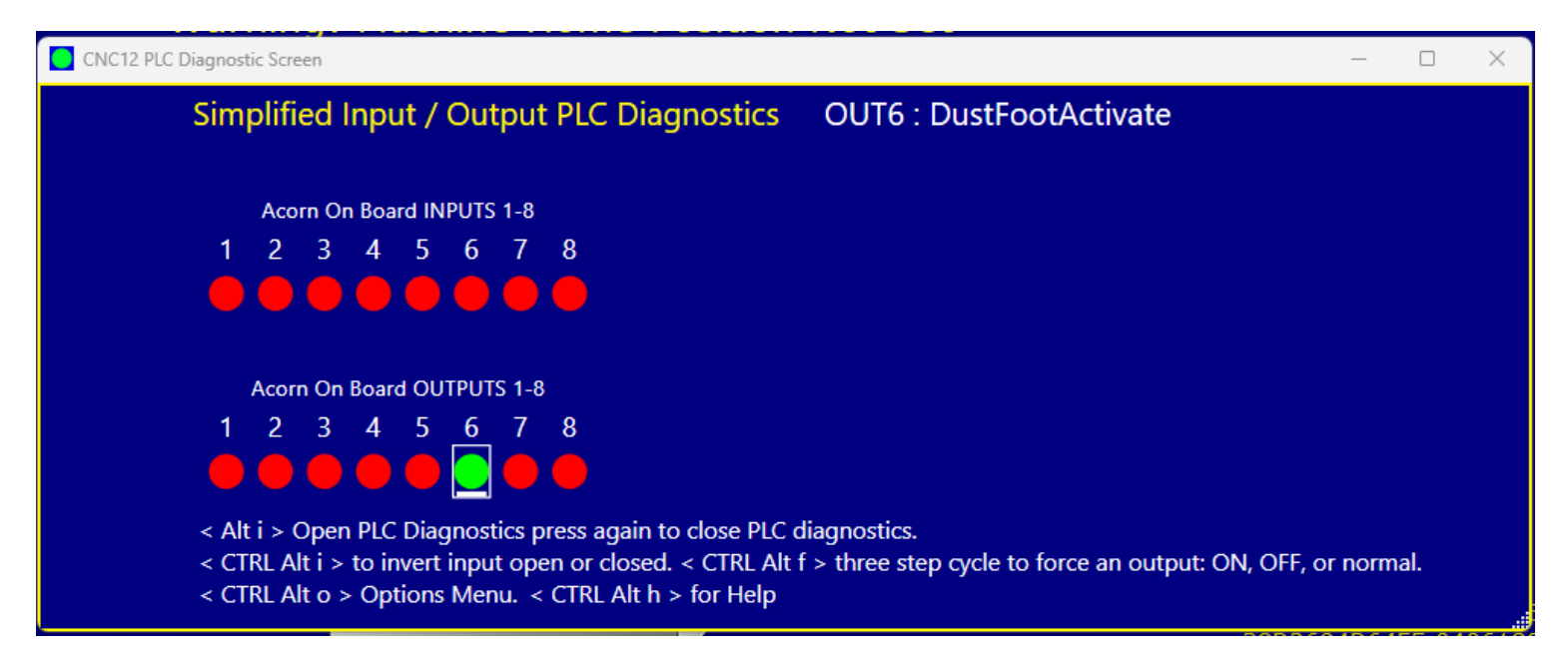

Double click again, or press <CTRL>, <ALT> and <f> at the same time and the output deactivates,

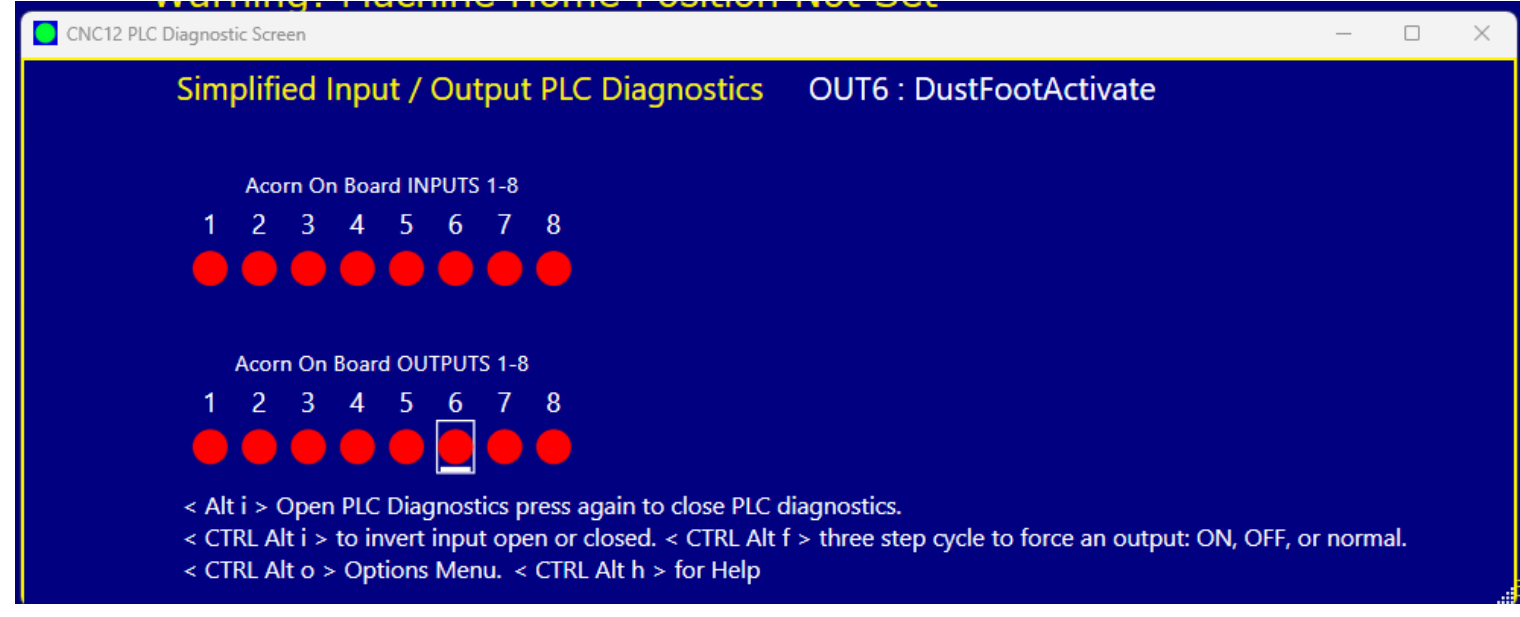

Press <CTRL>, <ALT> and <f> again at the same time and the output returns to the normal programmed state.

**Be sure to return the output to its normal state (no white line) for normal CNC control operation.** 

There are two PLC diagnostic tools available with CNC12. The simplified and the original.

The Original looks like this and displays additional information compared to the simplified version.

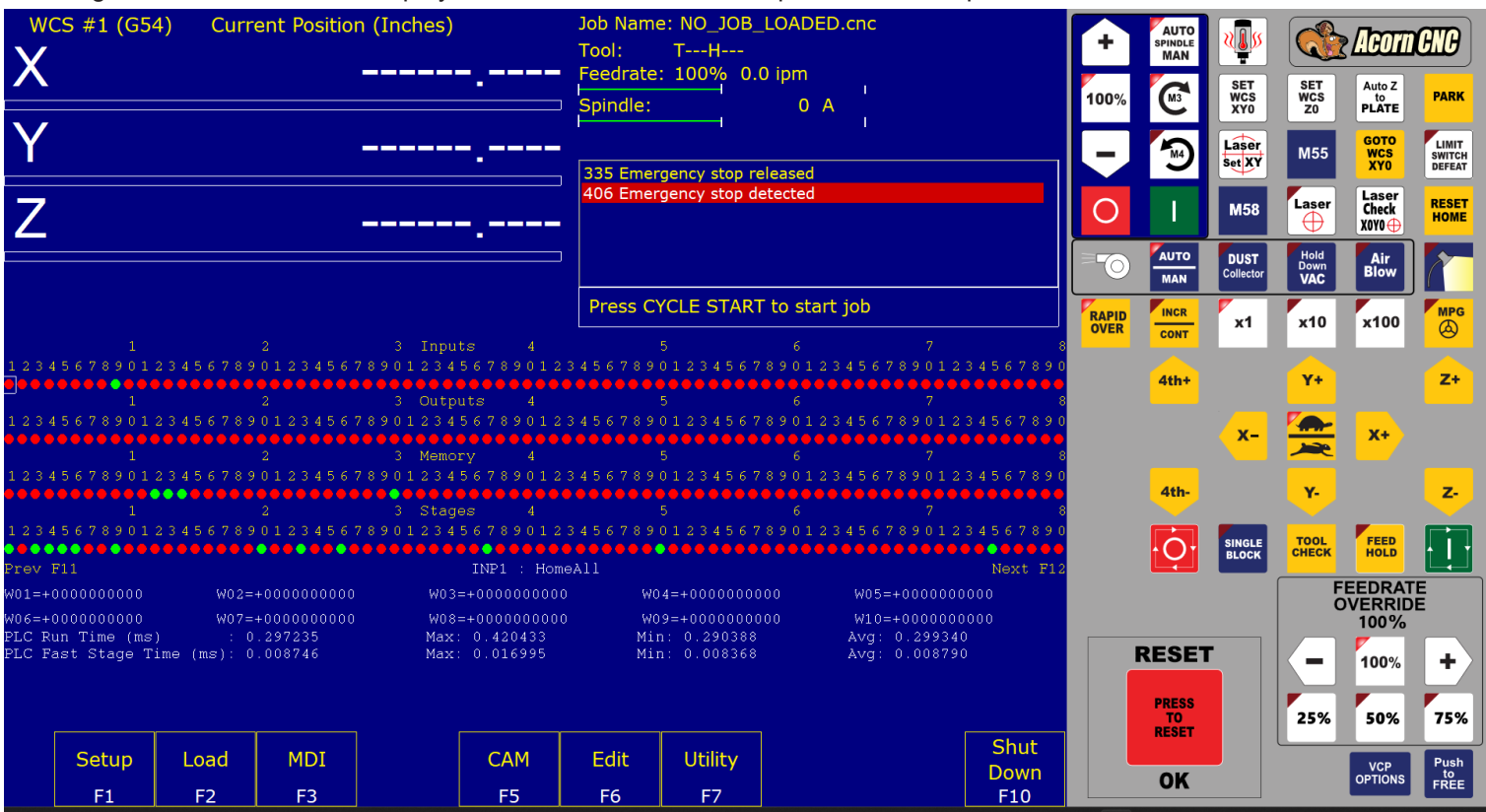

The simplified PLC Diagnostic App looks like this and is the default selection for Acorn and AcornSix.

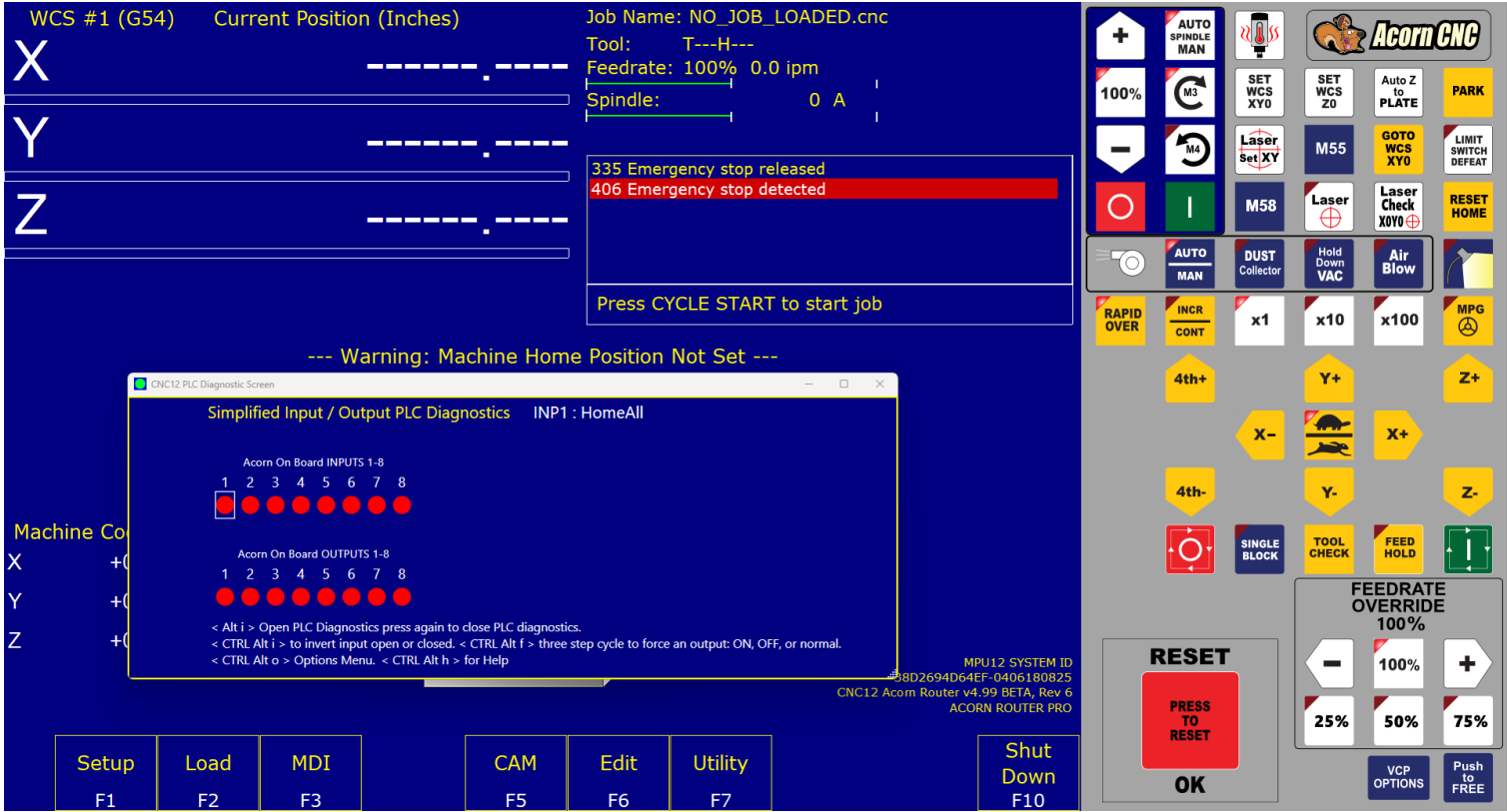

Controls for which one is the default application are found in the Acorn and AcornSix Wizard under "Preferences" , "CNC Control"

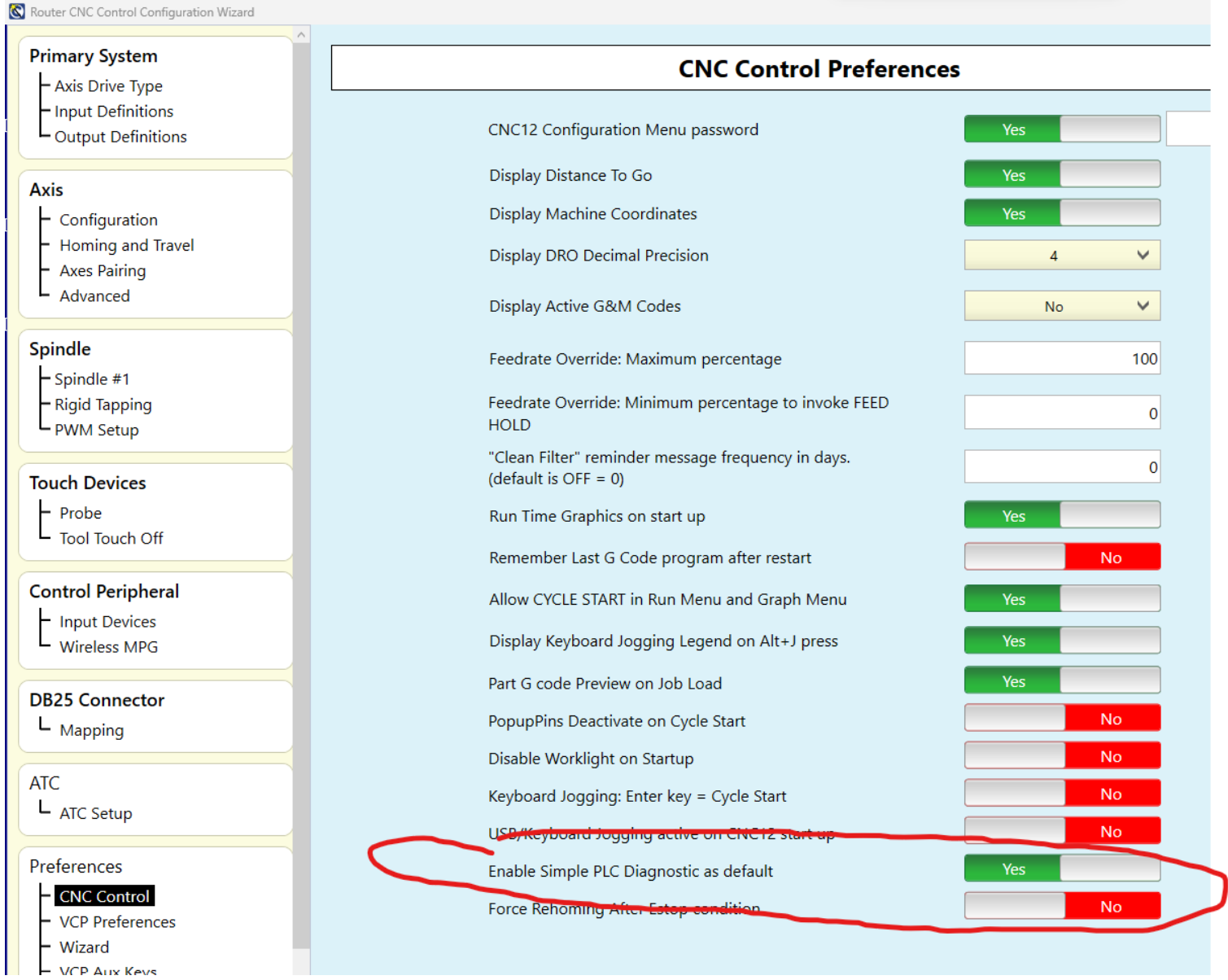

Which PLC Diagnostic tool to use can also be selected using Parameter 422 in the CNC configuration parameter menu.

P422 = 0 = use Simplified PLC Diagnostic App

P422 = 1 = use Advanced PLC Diagnostic menu

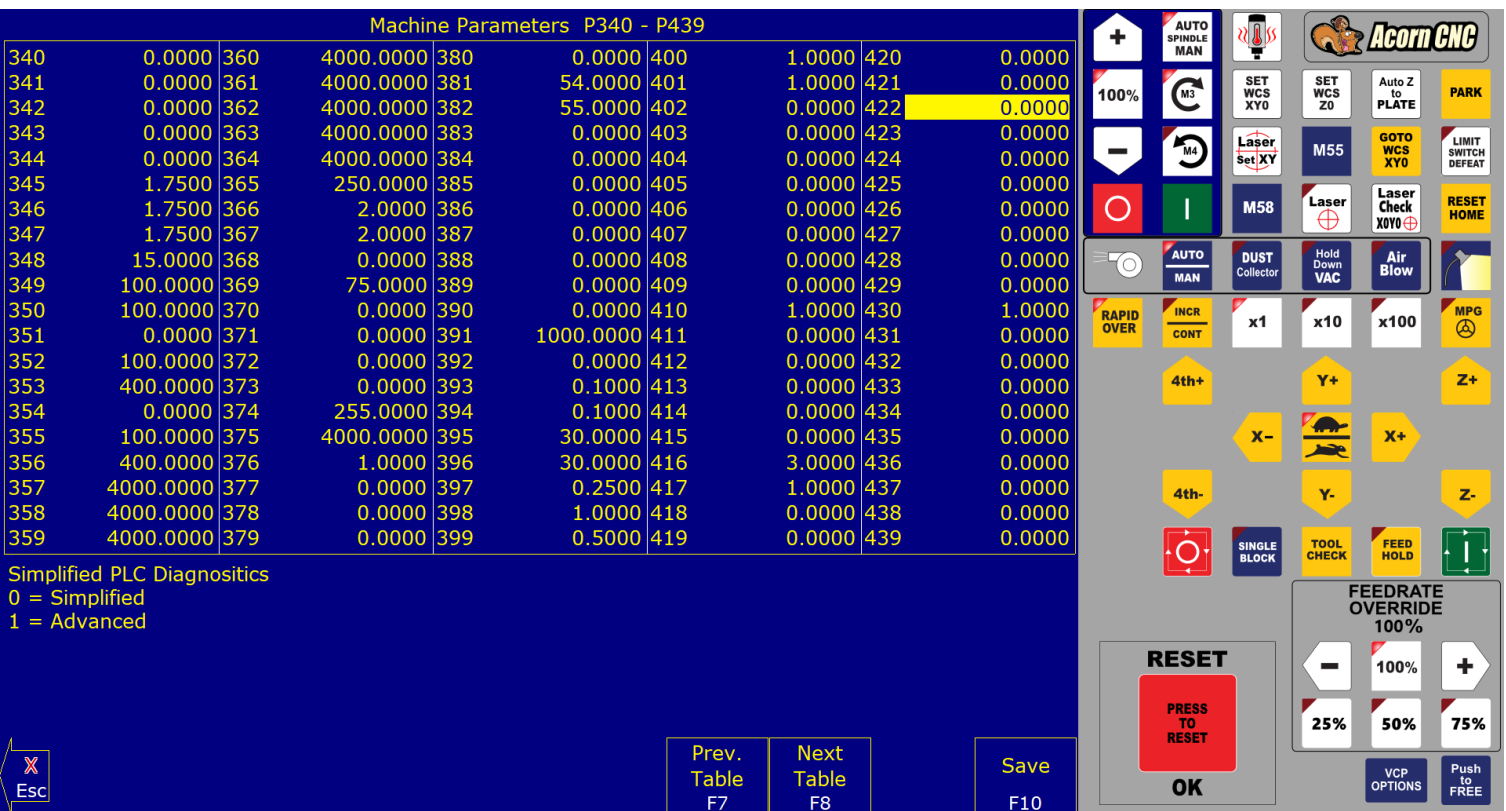